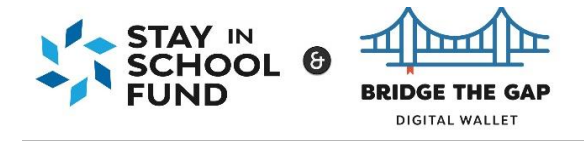

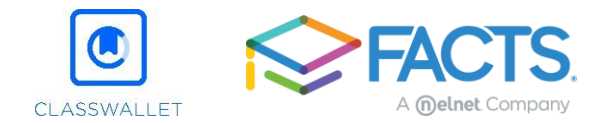

**I have already filled out an application for my school, how do I add the Stay in School Scholarship and Bridge the Gap Digital Wallet programs to my application?** 

- **1.** Go to either programs website and click on the link or <https://online.factsmgt.com/ga/aid/inst/4N28Z>
- **2.** Click **Sign In**.

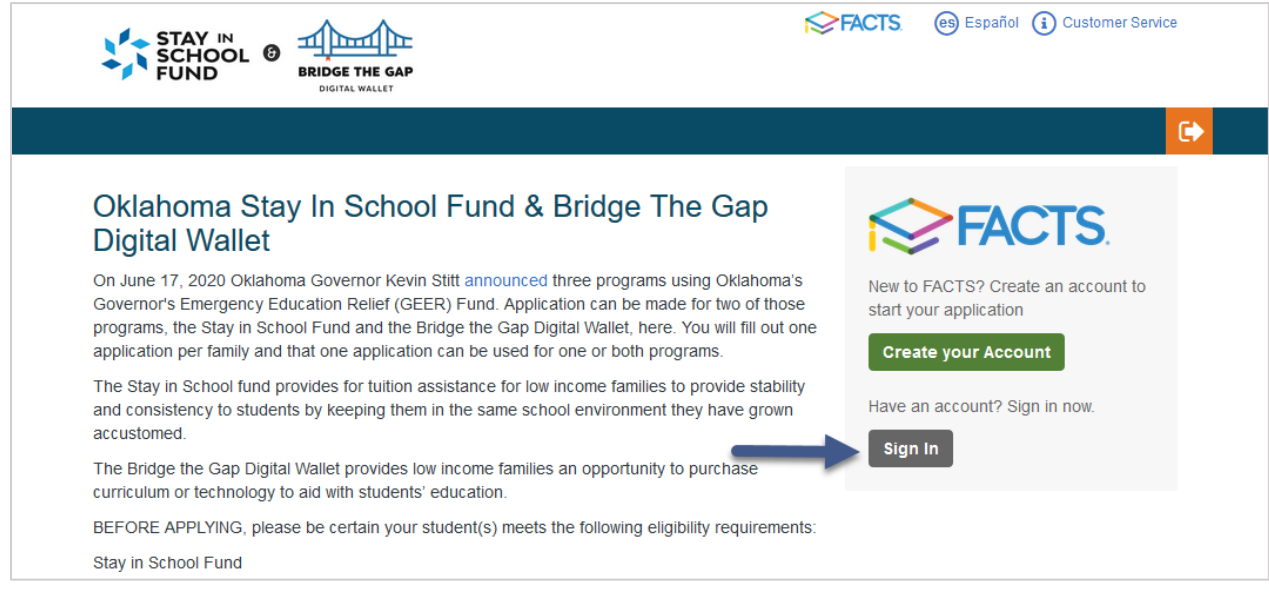

**3.** Enter your username and password. Click **Submit**.

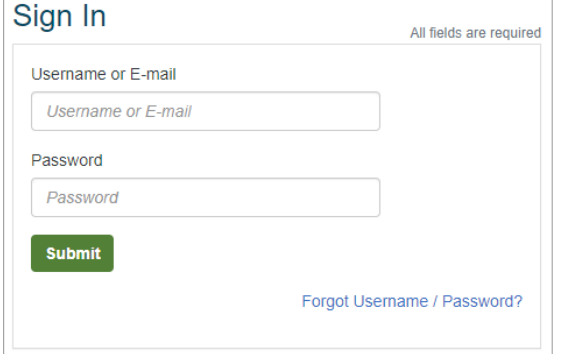

*If you have forgotten your log in information, click 'Forgot Username/Password' link and follow the prompts. You will be emailed a link promptly to reset your password.* 

## **4.** Click **Continue.**

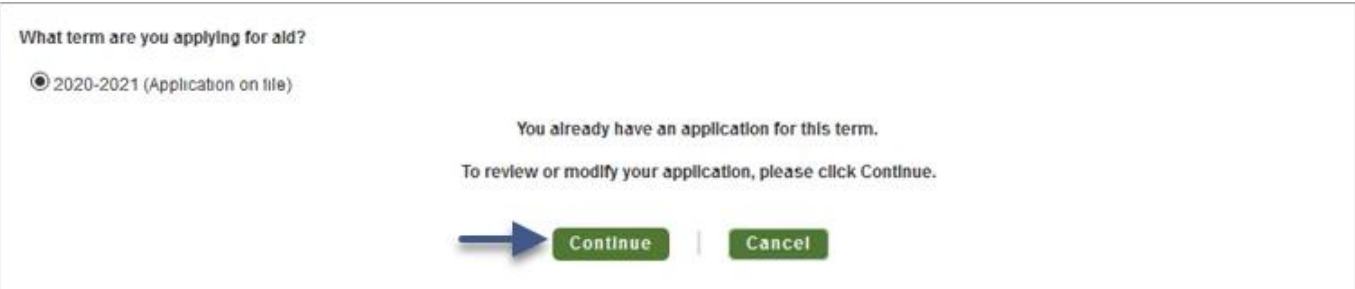

For assistance adding the Oklahoma GEER Programs to your application, contact FACTS at 844-649-2921

**5.** On the lower right hand side of the Application Summary page, click **View Form**.

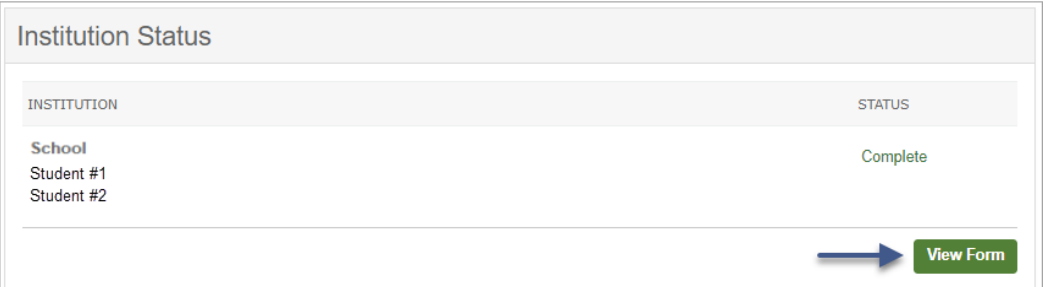

**6.** The application will open on the Schools section, click **Add School/ Organization** and search for key words in the name of the program 'Oklahoma Stay in School Fund & Bridge the Gap Digital Wallet' or by zip code 73105. Check the box next to the program and click **Add**.

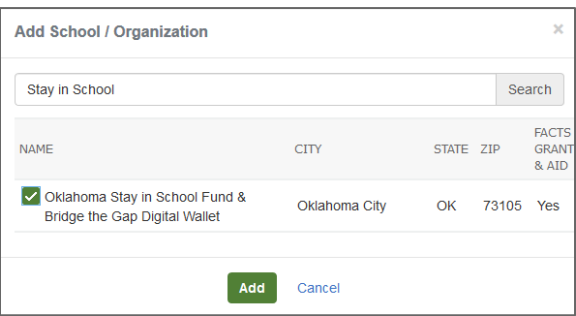

**7.** Click the Students section on the left, expand the student details, and then click the checkbox next to the program to apply to the program for this student. If you are applying to the program for more than one student, you will repeat this step for each student. You can also add additional students in this section if needed.

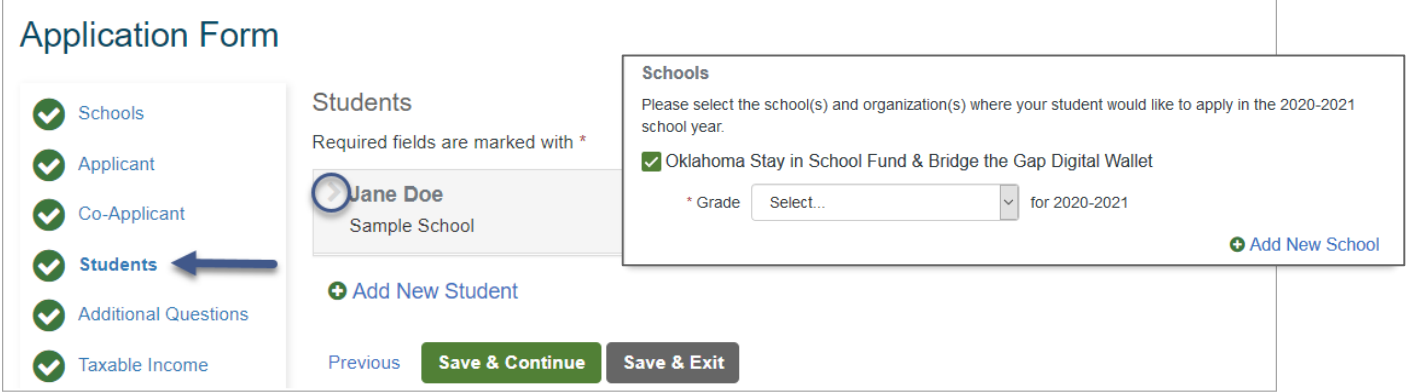

**8.** You will be prompted to fill out the program's questions. Click **Save & Continue** after updating each student's information.

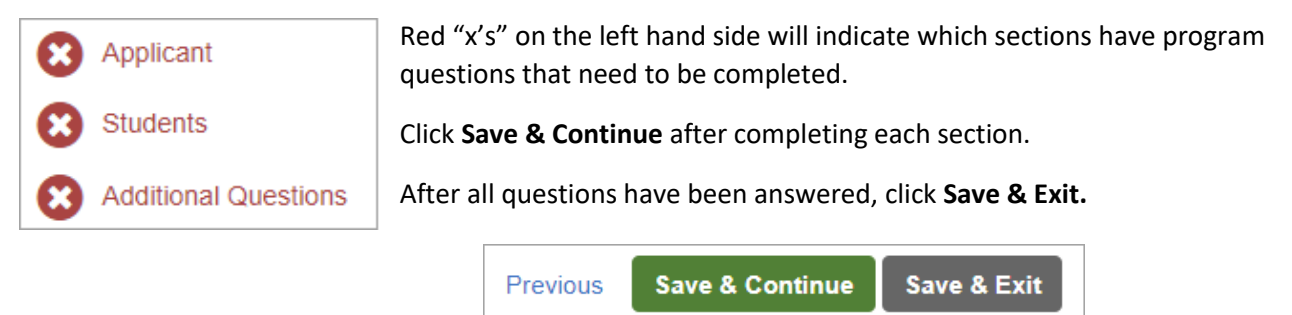

For assistance adding the Oklahoma GEER Programs to your application, contact FACTS at 844-649-2921

## **I have started an application for my school but have not completed it. How do I add the Stay in School Scholarship and Bridge the Gap Digital Wallet Program to my application?**

1. Click the Students section on the left, expand the student details, and then click the checkbox next to the program to apply to the program for this student. If you are applying to the program for more than one student, you will repeat this step for each student. You can also add additional students in this section if needed.

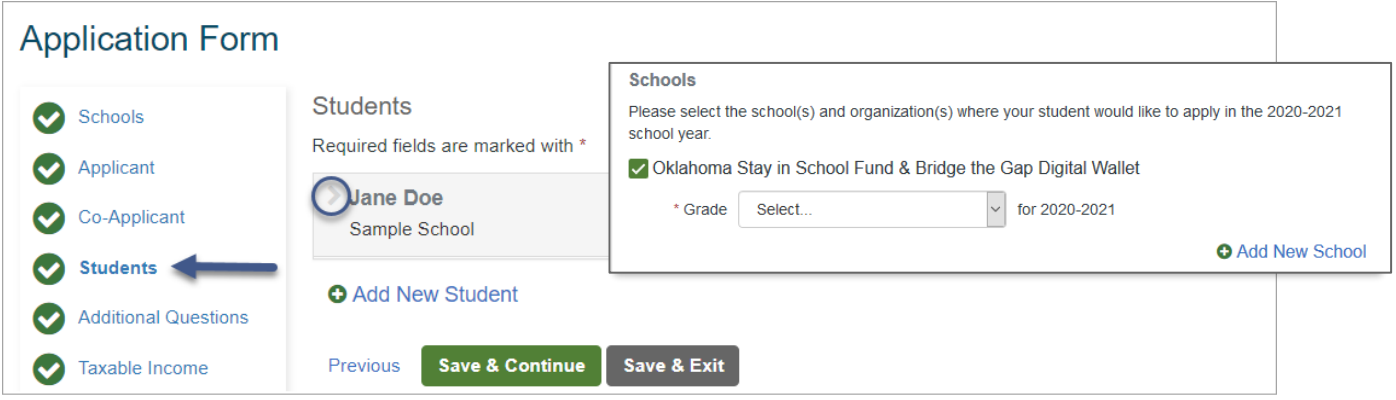

2. You will be prompted to fill out the program and the school's questions.

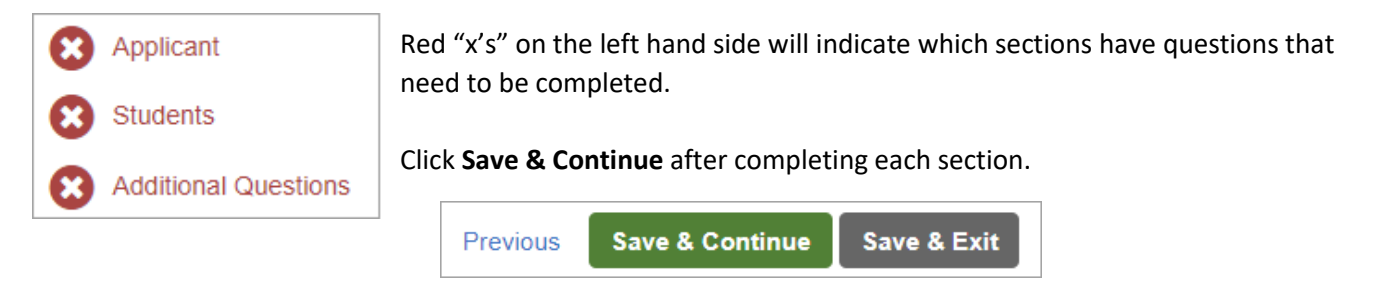

3. After all questions have been answered, you can review your responses, and then click **Submit Application.**

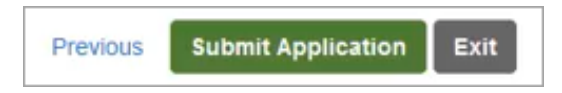

If you decide you do not want to apply to the school and only want to apply to the Stay in School Scholarship or Bridge the Gap Digital Wallet program, you can remove the school by deselecting the school's checkbox in the Students Section for all students listed on the application. After the school has been removed, the school's questions will no longer appear on the application.

**If you are unable to finish the application for any reason, contact FACTS at 844-649-2921.**